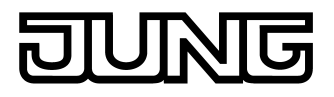

**KNX Smart Panel 5.1** Art.-Nr. : SP 5.1 KNX

### **Bedienungsanleitung**

### **1 Sicherheitshinweise**

**Einbau und Montage elektrischer Geräte dürfen nur durch Elektrofachkräfte erfolgen.**

**Schwere Verletzungen, Brand oder Sachschäden möglich. Anleitung vollständig lesen und beachten.**

**Gefahr durch elektrischen Schlag. Vor Arbeiten am Gerät freischalten. Dabei alle Leitungsschutzschalter berücksichtigen, die gefährliche Spannungen an das Gerät liefern.**

**Gerät nicht mit scharfen oder spitzen Gegenständen bedienen. Die berührempfindliche Oberfläche kann beschädigt werden.**

**Zum Reinigen keine scharfen Gegenstände, Säuren oder organische Lösungsmittel verwenden. Gerät kann beschädigt werden.**

**Diese Anleitung ist Bestandteil des Produktes und muss beim Endkunden verbleiben.**

### **2 Geräteaufbau**

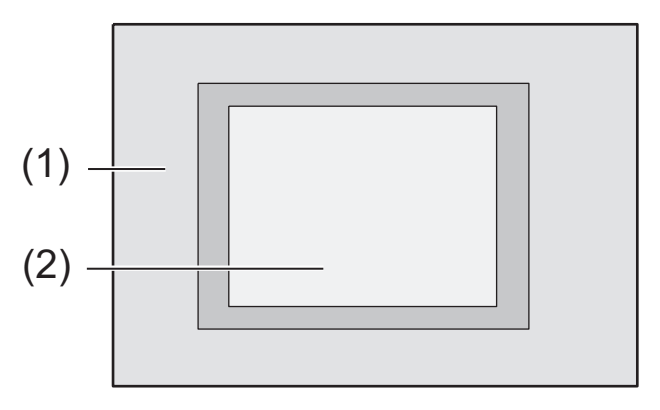

Bild 1: Frontansicht mit Rahmen

- (1) Rahmen
- (2) Touch-Screen-Oberfläche

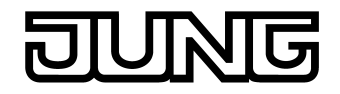

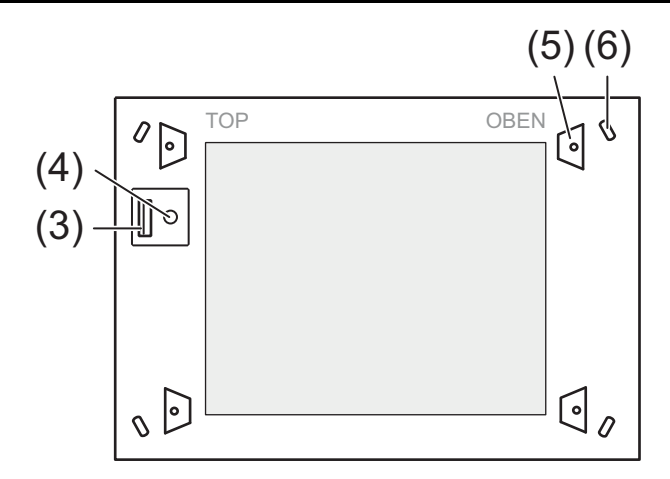

Bild 2: Frontansicht ohne Rahmen

- (3) USB-2.0-Anschluss
- (4) Reset-Taste für Neustart
- (5) 4 Rasten für Designrahmen
- (6) Öffnungen für Schrauben zur Befestigung des Gerätes

# **3 Funktion**

#### **Systeminformation**

Dieses Gerät ist ein Produkt des KNX-Systems und entspricht den KNX-Richtlinien. Detaillierte Fachkenntnisse durch KNX-Schulungen werden zum Verständnis vorausgesetzt.

Planung, Installation und Inbetriebnahme des Gerätes erfolgen mit Hilfe einer externen Proiektierungssoftware. Die Software sowie die technischen Beschreibungen finden Sie stets aktuell auf unserer Internet-Seite.

#### **Bestimmungsgemäßer Gebrauch**

- Bedienen und Visualisieren von Anlagenzuständen in der Gebäudeautomation Unterputzmontage im Innenbereich

#### **Produkteigenschaften**

- Beleuchteter TFT-Grafik-Farbbildschirm, 640×480 Pixel, 262.000 Farben
- **Touchscreen**
- KNX-Schnittstelle
- Schnittstellen von vorne zugänglich: 1x USB 2.0
- Schnittstellen von hinten zugänglich: Ethernet
- Grafische Benutzeroberfläche zur Visualisierung und Bedienung von KNX-Geräten
- Vordefinierte grafische Benutzeroberfläche
- Freie grafische Benutzeroberfläche
- KNX-Sonderfunktionen, z. B. Szenen, Zwangsführung, Zeitschaltuhr, Anwesenheitssimulation
- Schnellzugriff auf Seiten und Funktionen
- Fernzugriff (Remote-Funktion)
- Akustischer Signalgeber, parametrierbar
- i Das Gerät verwendet diverse Open Source-Betriebssoftware. Einzelheiten sowie die erforderlichen Lizenzen enthält die technische Dokumentation.

## **4 Bedienung**

### **Berührempfindliche Oberfläche**

Der Bildschirm besitzt eine berührungsempfindliche Oberfläche, Touchscreen genannt. Die Bedienung des Gerätes erfolgt durch Berühren der Bildschirmoberfläche mit dem Finger oder durch einen speziellen Touchscreen-Stift (nicht im Lieferumfang enthalten).

i Den Touchscreen nicht mit scharfen oder spitzen Gegenständen bedienen.

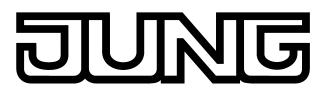

### **Touchscreen reinigen**

Der Touchscreen erfordert eine regelmäßige Reinigung, um beste Berührungsempfindlichkeit zu gewährleisten. Den Bildschirm frei von Fremdkörpern und Staub halten.

- **E** Anwendung auf "Putzfunktion" stellen.
- Den Touchscreen mit einem weichen, fusselfreien Tuch vorsichtig reinigen. Falls nötig, das Reinigungstuch leicht anfeuchten.
- i Keine scharfen Reinigungsmittel, Säuren oder organische Lösungsmittel verwenden.
- $\overline{ii}$  Keine Feuchtigkeit in das Gerät eindringen lassen. Reiniger nicht direkt auf die Bildschirmoberfläche sprühen.
- i Zum Reinigen keine scharfen Gegenstände verwenden.

## **5 Informationen für Elektrofachkräfte**

### **5.1 Montage und elektrischer Anschluss**

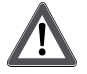

#### **GEFAHR!**

**Elektrischer Schlag bei Berühren spannungsführender Teile. Elektrischer Schlag kann zum Tod führen. Vor Arbeiten am Gerät alle zugehörigen Leitungsschutzschalter freischalten. Spannungsführende Teile in der Umgebung abdecken!**

#### **Gerät montieren und anschließen**

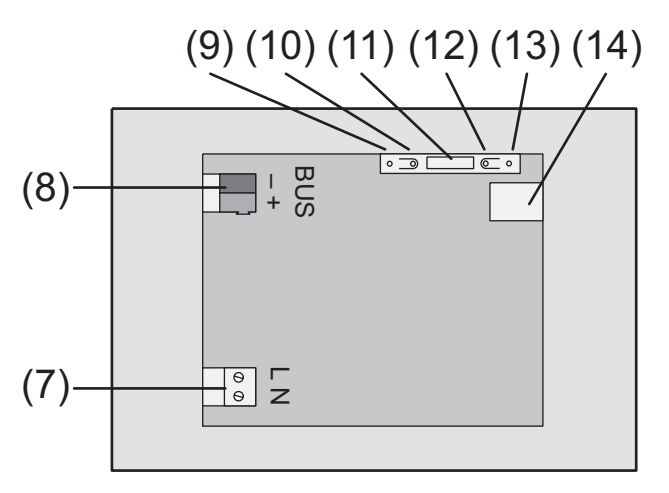

Bild 3: Rückseite - Anschlüsse

- (7) Netzspannungsanschluss
- (8) Anschluss KNX
- (9) Programmier-LED
- (10) Programmiertaste
- (11) Service-Schnittstelle
- (12) Reset-Taste für Neustart
- (13) LEDs für Ethernet-Verbindung (Link- und Activity-Status)
- (14) Ethernet-Anschluss
- $\overline{ii}$  Empfehlung: Für optimale Ablesung in Augenhöhe montieren.

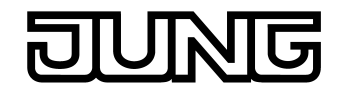

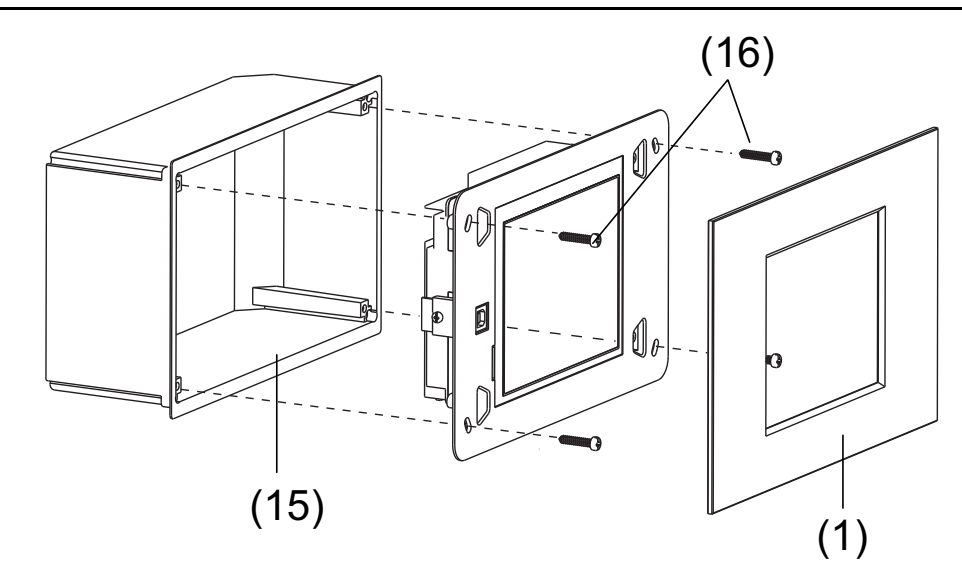

Bild 4: Montage in Einbaugehäuse

- Einbaugehäuse lagerichtig in die Wand montieren.
- Anschlussleitungen durch die vorgesehenen Durchführungen ziehen.

### **GEFAHR!**

**Elektrischer Schlag bei Berühren spannungsführender Teile! Netzspannung und Kleinspannung befinden sich in einem gemeinsamen Gehäuse. Im Fehlerfall können auch andere angeschlossene Komponenten Netzspannung führen.**

#### **Elektrischer Schlag kann zum Tod führen.**

**Die Netzspannungsadern immer mit dem beiliegenden Schlauch sichern. Leitungen so führen, dass Kleinspannungsadern sicher gegen Netzspannung gesichert sind.**

- Netzspannungsleitung in Länge des beiliegenden Schlauches abmanteln.
- Über die abgemantelten Netzspannungsadern L und N den beiliegenden Schlauch ziehen.
- Netzspannung **L** und **N** an Klemme (7) anschließen.
- KNX-Busleitung an Klemme (8) anschließen.
- Ethernet-Leitung an den Ethernet-Anschluss (14) anschließen.
- Gerät in Einbaugehäuse (15) montieren. Beschriftung OBEN TOP beachten. Beiliegende Schrauben (16) verwenden.
- Schutzfolie von der Touchscreen-Oberfläche (2) abziehen.
- **Designrahmen (1) lagerichtig aufsetzen und andrücken.**

#### **Designrahmen abnehmen**

Den Designrahmen vom Gerät beideitig mit den Fingern abziehen. Keine Werkzeuge verwenden, um den Rahmen nicht zu beschädigen.

#### **Neustart des Gerätes durchführen**

Über die Reset-Tasten kann das Gerät ohne Spannungsunterbrechung neu gestartet werden.

- i Gqf. können Daten verloren gehen, die nicht zuvor gespeichert wurden (z. B. Daten des Datenloggers).
- Reset-Taste an der Vorderseite (4) oder an der Rückseite (12) des Gerätes kurz drücken. Nach ca. 1 Minute wird ein Neustart des Geräts durchgeführt.

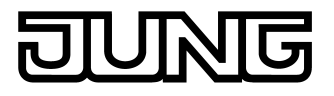

# **5.2 Inbetriebnahme**

### **Physikalische Adresse laden**

- Programmiertaste (10) drücken. Die Programmier-LED (9) leuchtet.
- Physikalische Adresse vergeben. Die Programmier-LED erlischt.

### **Anwendungssoftware laden**

- i Projektierung und Inbetriebnahme erfolgen mit einer externen Projektierungs- und Inbetriebnahmesoftware.
- i Voreingestellte IP-Adresse bei Auslieferung: 192.168.178.113
- Verbindung zum Inbetriebnahme-PC über IP-Verbindung herstellen.
- Projektierungsdaten mit der Inbetriebnahmesoftware herunterladen.

- oder -

Projektierungsdaten sind auf dem USB-Stick gespeichert.

■ USB-Stick in entsprechende Buchse (3) stecken. In KNX-Bedienoberfläche das Symbol Einstellungen  $\circledcirc$  und anschließend den Eintrag "Import" wählen. Laufwerk und Pfad wählen und die Datei mit den Projektierungsdaten öffnen.

# **6 Anhang**

# **6.1 Technische Daten**

Versorgung Nennspannung AC 230 V ~ Netzfrequenz 50 / 60 Hz Stromaufnahme<br>Feinsicherung Littelfuse/Wickmann 372 1160 T 1,6 L 250 Leistungsaufnahme ca. 2,5 W (Display aus) Leistungsaufnahme max. 11,5 W<br>Typ. Leistungsaufnahme max. 12,5 W (40% Helligkeit) Typ. Leistungsaufnahme Umgebungsbedingungen Umgebungstemperatur 0 ... +40 °C Lager-/ Transporttemperatur<br>Relative Feuchte 15 ... 85 % (keine Betauung) **Schutzklasse Anzeige** Typ TFT 15,5 cm [5,7''] VGA 640×480 Pixel<br>262.000 Anzahl Farben 262.000<br>Betrachtungswinkel horizontal ± 70 ° Betrachtungswinkel horizontal and the settlement of the settlement of the settlement of the settlement of the settlement of the settlement of the settlement of the settlement of the settlement of the settlement of the sett Betrachtungswinkel vertikal ± 60 ° Touchscreen **IISB** USB-Version 1.1/2.0<br>Anschluss 1× Typ A Anschluss 1× Typ A **Netzwerk** Typ 10/100/1000 MBit/s Ethernet RJ45-Buchse 8/4 polig Abmessungen<br>Abmessung B×H×T ca. 220×140×48 mm (ohne Designrahmen)<br>ca. 115 × 86,5 mm Abmessung Bildschirm B×H KNX Medium TP<br>Inbetriebnahmemodus and the set of the set of the set of the set of the set of the S-Mode Inbetriebnahmemodus<br>Nennspannung KNX DC 21 ... 32 V SELV<br>typ. 150 mW Leistungsaufnahme KNX <sup>82590203</sup> 5/6 J:0082590203 24.11.2014

# **6.2 Zubehör**

[UP-Einbaugehäuse](http://QR.jung.de/EAN/4011377084155.htm) [Art.-Nr.](http://QR.jung.de/EAN/4011377084155.htm) EBG 24<br>
Rahmen für Smart Panel 5.. Rahmen für Smart Panel 5..<br>Rahmen für Smart Panel 5.. Art.-Nr. .. 781 .. Art.-Nr. .. 781 .. Rahmen für Smart Panel 5..

# **6.3 Gewährleistung**

Technische und formale Änderungen am Produkt, soweit sie dem technischen Fortschritt dienen, behalten wir uns vor.

Wir leisten Gewähr im Rahmen der gesetzlichen Bestimmungen.

Bitte schicken Sie das Gerät mit einer Fehlerbeschreibung an unser Service Center.

### **ALBRECHT JUNG GMBH & CO. KG**

Volmestraße 1 58579 Schalksmühle

Telefon: +49.23 55.8 06-0 Telefax: +49.23 55.8 06-2 04 kundencenter@jung.de www.jung.de

### **Service Center**

Kupferstr. 17-19 44532 Lünen Germany

Anschlussart KNX Standard-Anschlussklemme